**Step One:** Click on the blue button to go to "SCC Advising Appointments".

**Step Two:** Select Advisor as shown (you do not need to select event).

**Step Three:** Select Service (30 mins is the normal amount of time needed).

**Step Four:** Choose your date. The white dates with blue numerals are the days that appointments are available.

**Step Five:** Select the Appointment Time (right side of current window). A new window, "Selected Appointment Information" will replace the "Select Appointment Time" frame.

**Step Six:** Verify that the information is correct in "Selected Appointment Information" frame and choose whether you are a New User or Returning User.

**Step Seven:** Once you click on New or Returning User the frame will expand and you will see the area to put in your information. If you are a returning user you will only need to put in your e-mail address and any special instructions.

**Step Eight:** Click Finalize Appointment and you are finished with this software!

**Step Nine:** Look over the SCC online [schedule](http://cf.tier3data.com/SCC_schedules/) to get an idea of which classes you are interested in taking. Please write down the five digit course id number of each class to bring with you to the advising appointment.

**Step Ten:** Show up for your appointment. If you cannot make the appointment for any reason, just call or e-mail your advisor. You may also change your appointment using the "Appointment Software".

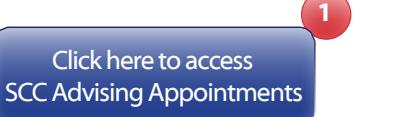

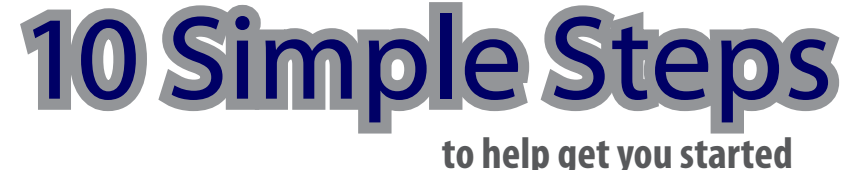

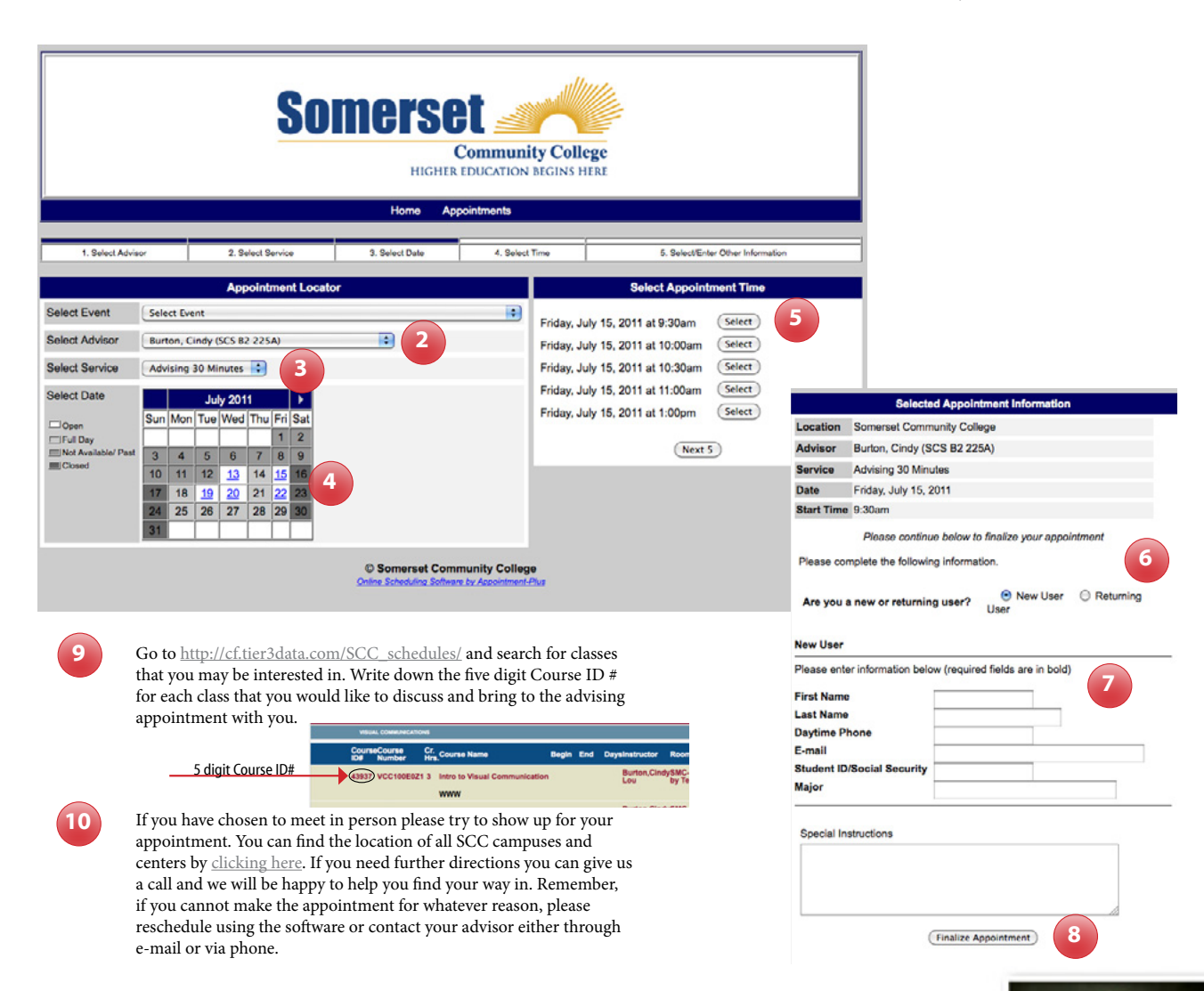

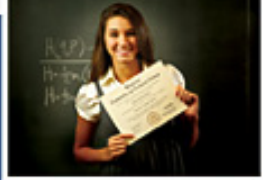

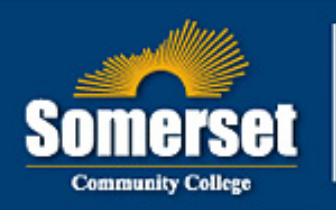

## **HIGHER EDUCATION BEGINS HERE**

KENTUCKY COMMUNITY & TECHNICAL COLLEGE SYSTEM